# **Quick report for monthly cataloging review**

*Jenn Durham 5/12/2016*

Note: Added 2 permissions to Cat1 profile: CREATE\_REPORT\_TEMPLATE & RUN\_REPORTS with Depth =System .

At Main Screen, click on **PINES Quick Reports** and login

## **Create the Report**

Click **Quick Report Templates** or **New Quick Report**

Click **+Items** to expand for selection

Scroll down to "List Items of Added" and click **Create a Report**

Suggested settings for a monthly report: Complete fields and click **Run Report.**

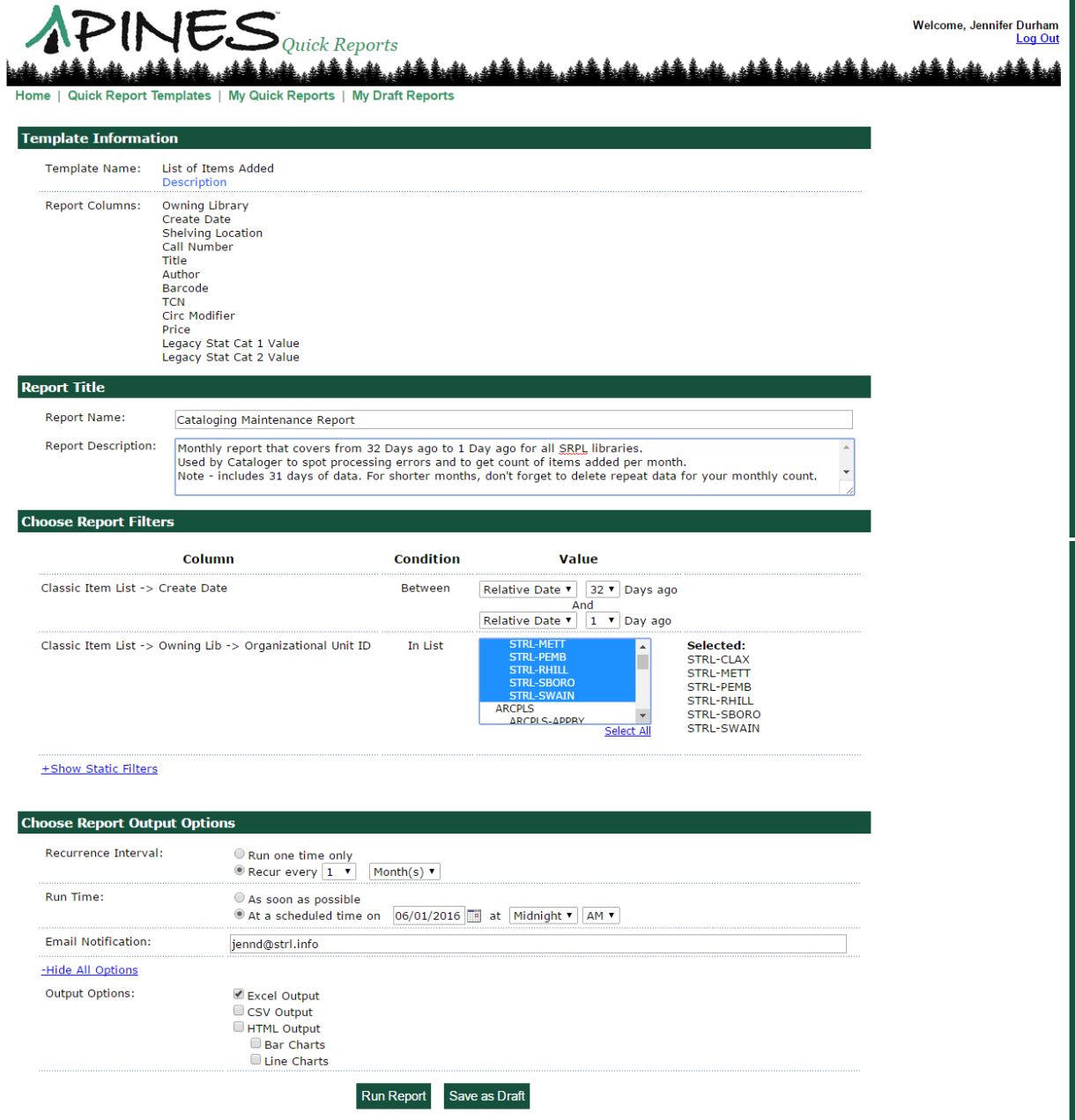

## **Notes:**

- Each report must have a unique name
- Use Shift+Click or Ctrl+Click to select multiple owning libraries from list
- Setting the first **Run Time** to be the first day of the month will yield the prior 31 days. E.g.: If report above runs on 06/01/2016 the dates yielded will include 05/01/2016–05/31/2016. Months with fewer than 31 days will have a day or two from the earlier month. Sort by Date to delete those.
- Click **+Show All Options** to select Output Options.
- Excel will truncate barcodes. Instructions to correct display included below.

TIP: You can backdate the scheduled time. If today is 05/13/2016 and the first scheduled run time is 02/01/2016, the system will run reports as though it were Feb 1, Mar 1, Apr 1 and May 1.

## **View output**

## Select **My Quick Reports**

Click **+Items** to expand for selection

Look for completed reports below the pale green line. Any report that has not finished or has a future run date will be above the green line.

Locate the report and click the report's name.

Enter login credentials if required

## Choose **Excel Output**

Open your downloaded content

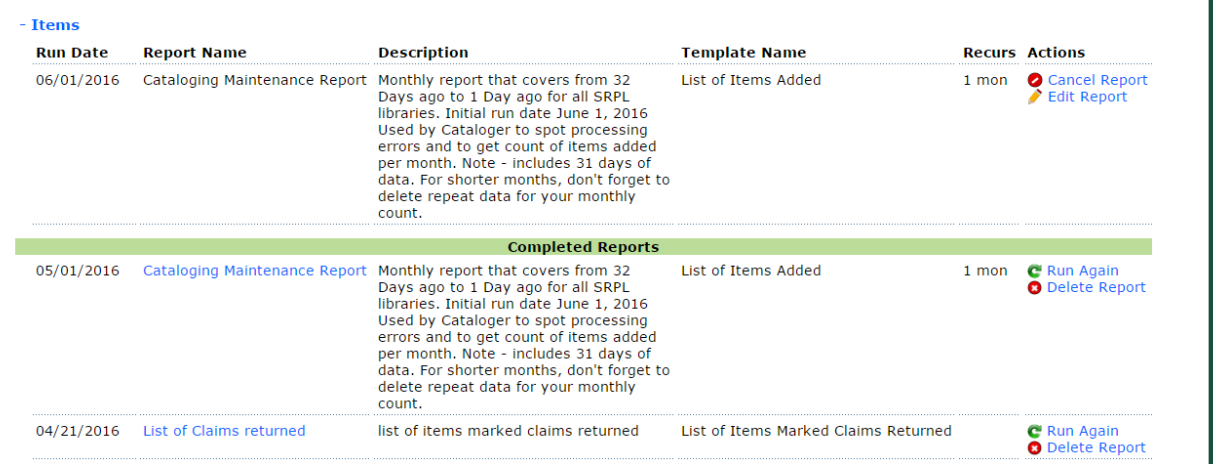

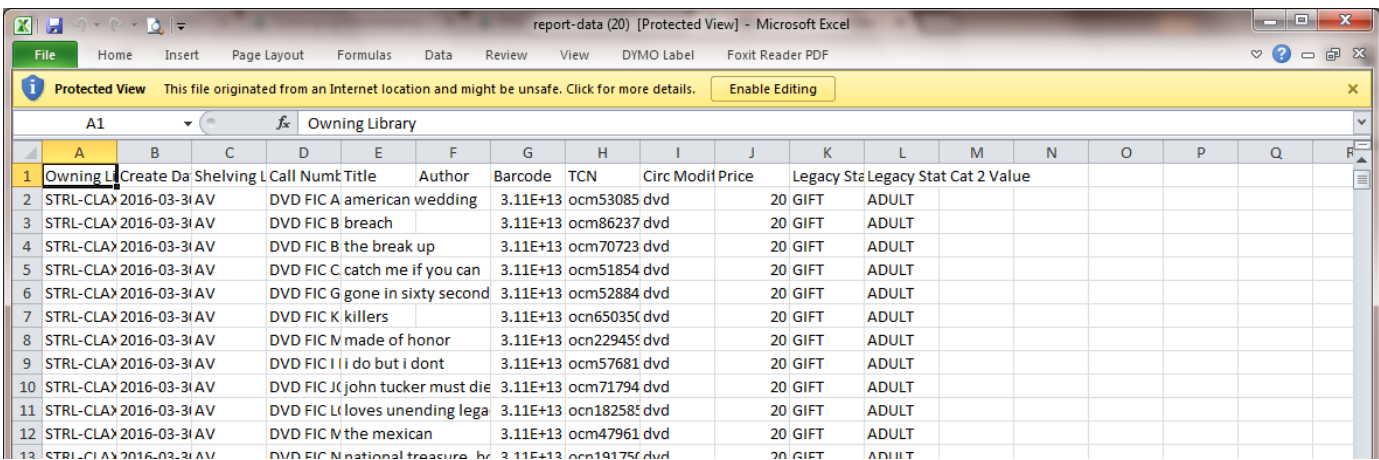

#### **Notes:**

- You may need to click **Enable Editing** or save the report locally before making any changes
- If you are looking at the bottom row number to get a count of items cataloged, don't forget to subtract one for the Header Row.
- $\bullet$  Use File $\rightarrow$  Save As to save a copy locally.
- The original version of the report will remain in your Completed Reports section

## **Format barcode column if desired:**

Right click on column letter to select Choose **Format Column** On Number tab, under Category, click **Number** Change Decimal places to **zero** Click **OK**

#### **Formatting columns to wrap text:**

Right click on column's letter to select Choose **Format Column** On Alignment tab, under Text control, check **Wrap Text** Click **OK**

TIP: To select multiple columns - use Shift+ left click to select columns. Right click on any selected column to choose Format Column

TIP: To format all columns, Right Click top left corner of sheet (grey arrow between 1 and A)

## **Basic Sort & Filter instructions**

# Click **Sort & Filter** and choose **Custom Sort**

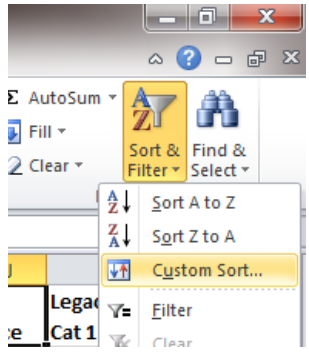

TIP: Be sure the box is checked for **My data has headers**!

Use **Sort by** drop down box to choose the first column to sort

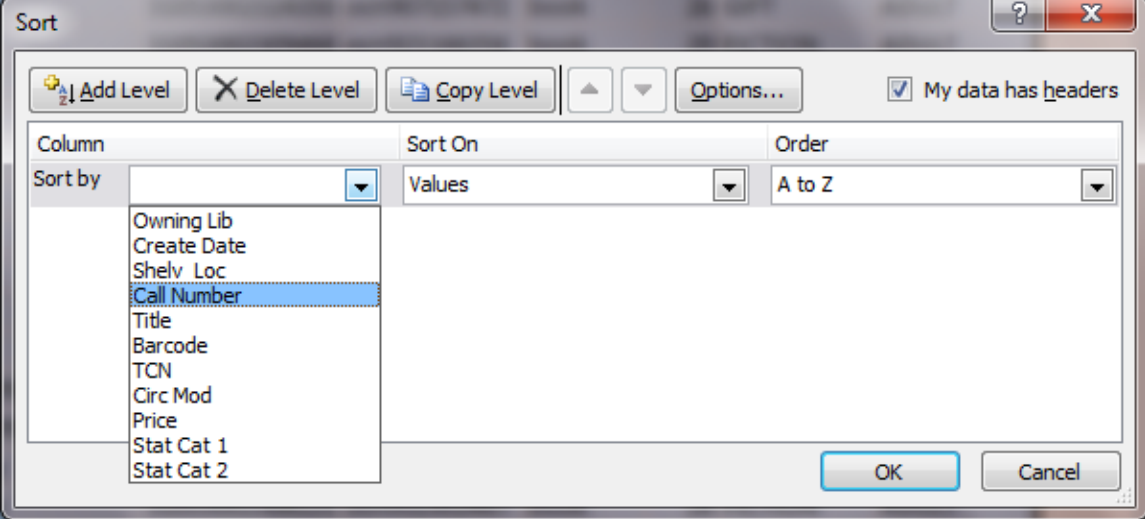

To add more sorting instructions, click the **Add Level** button

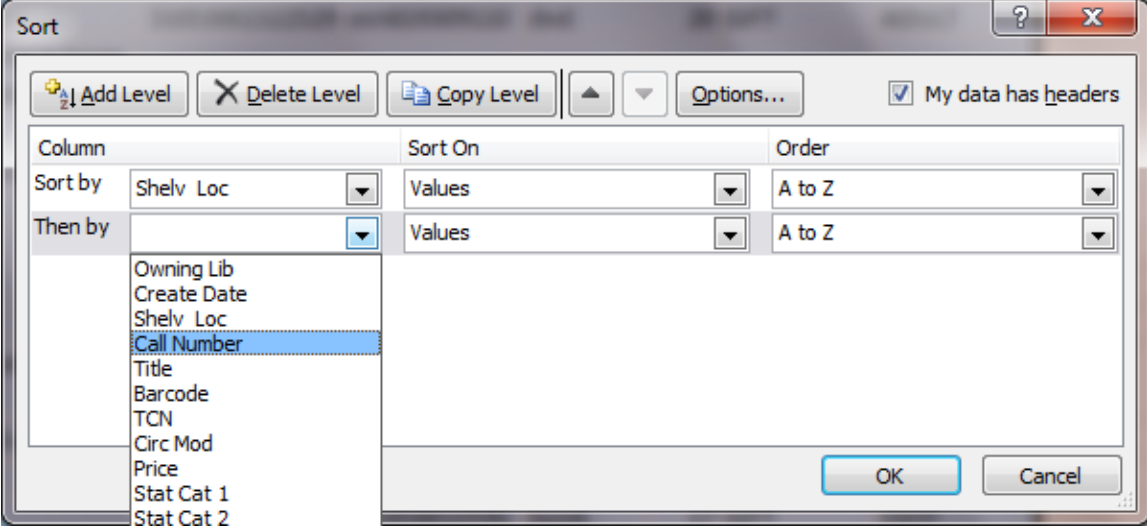

#### **Working with sorting instructions:**

Click on the white space on any line to select it. Once selected you can **Delete** the line, or use the up and down arrows to arrange the order of sorting instructions. When done, click **OK**.

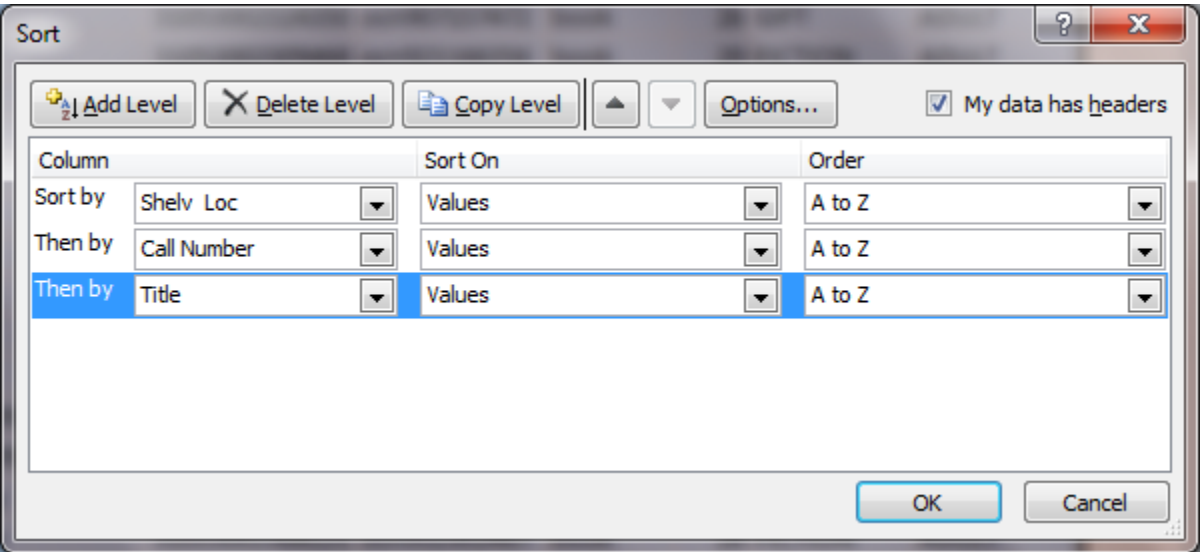

TIP: Don't like the results of your sorting instructions? Use **Ctrl+z** to undo the sorting action.

## **Edit a recurring or future report**

Locate report in **My Quick Reports**.

Click **Edit Report**.

Make desired changes, verify other selections, and click **Update Report.**

**TIP – Watch out for changes to the original data. In this case, the relative dates both went back to 1.** 

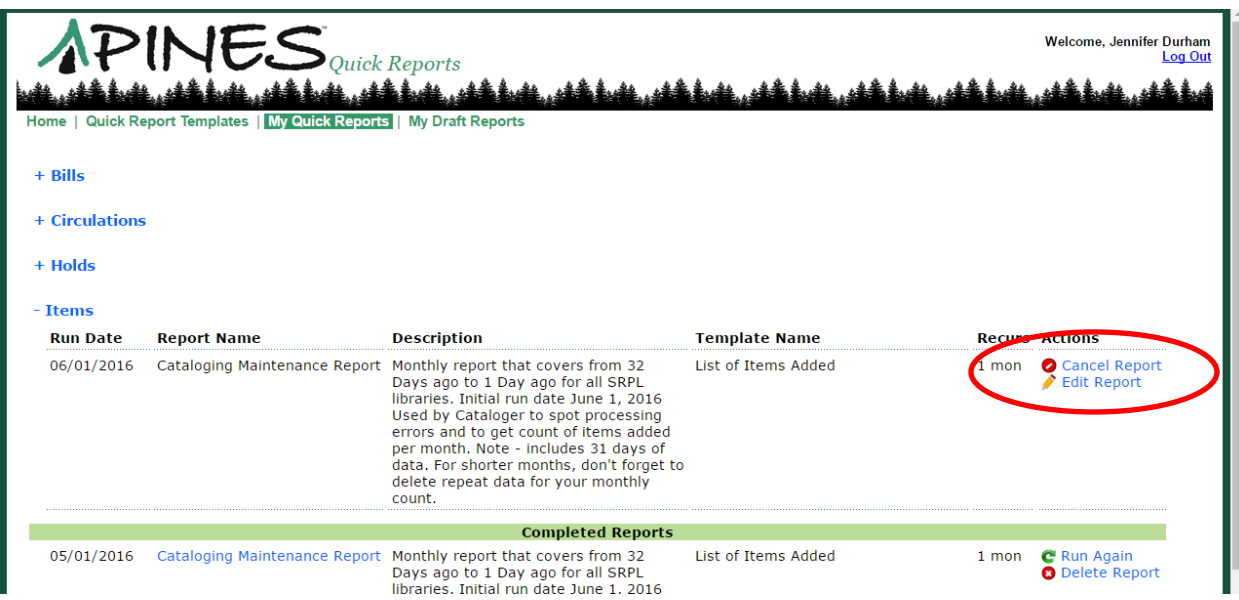

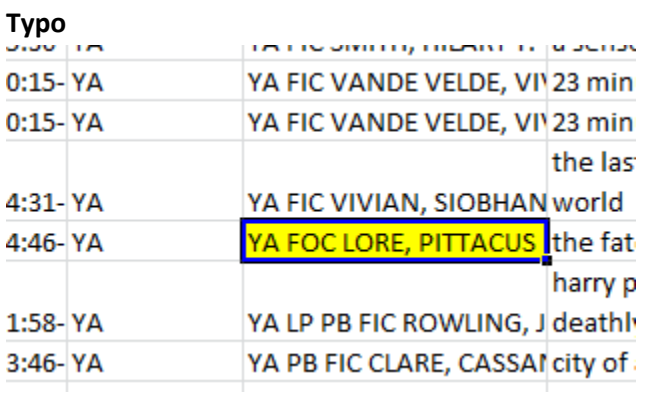

# **Shelving Locations**

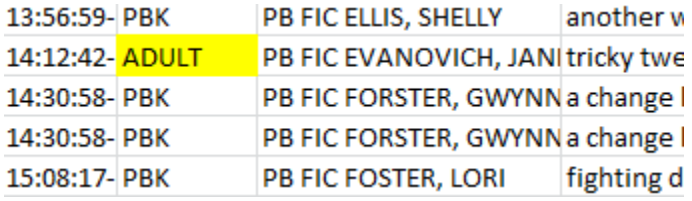

## **Circ Modifier**

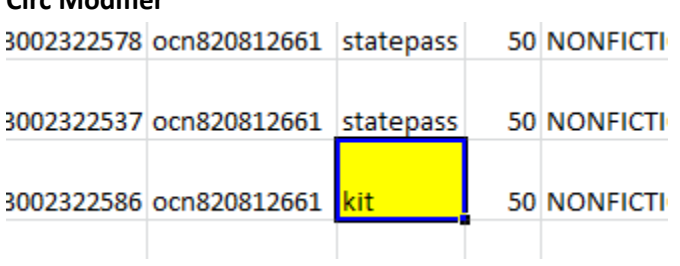

# **Stat Cat 2**

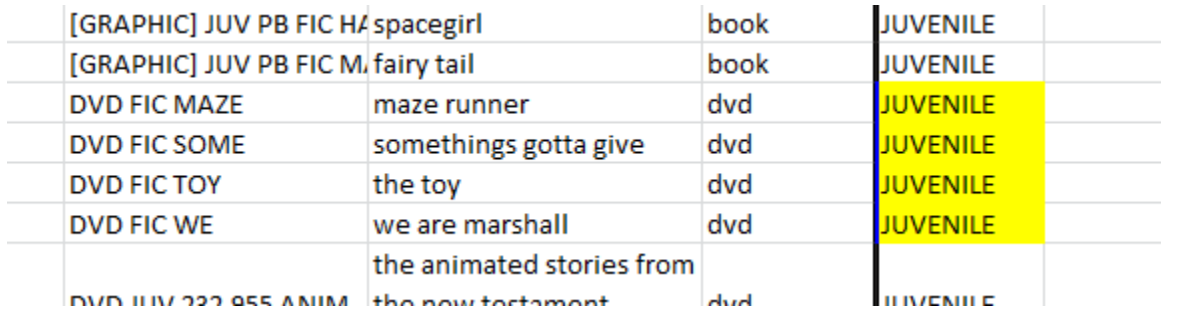

# **Missing data**

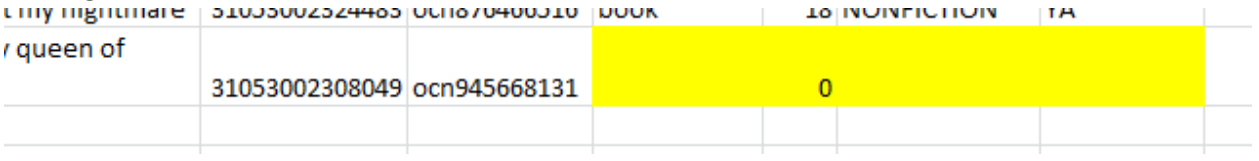

## **Use color with Sort & Filter to create your final action list**

As you spot issues, right click on the Row Number and choose a highlight color to fill the row.

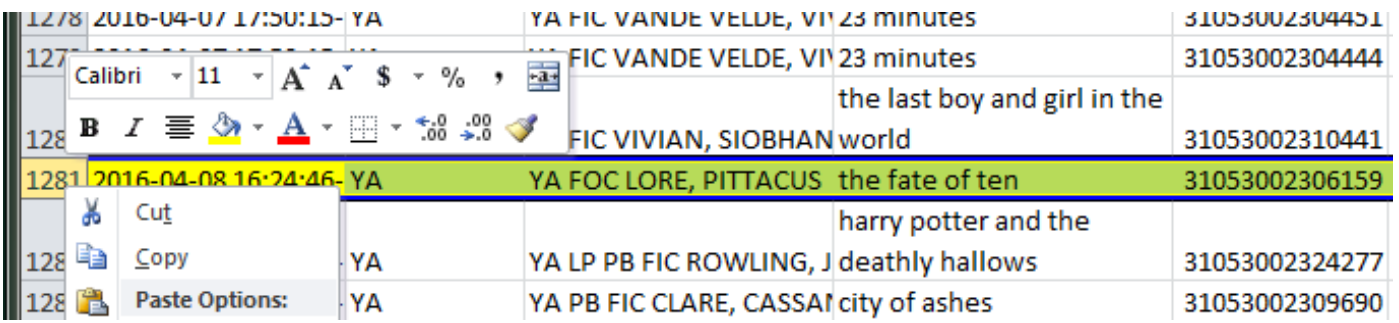

When you are done, Use **Sort & Filter** to choose a column and **Sort On** cell color. Choose the color under **Order** and put "**on top**".

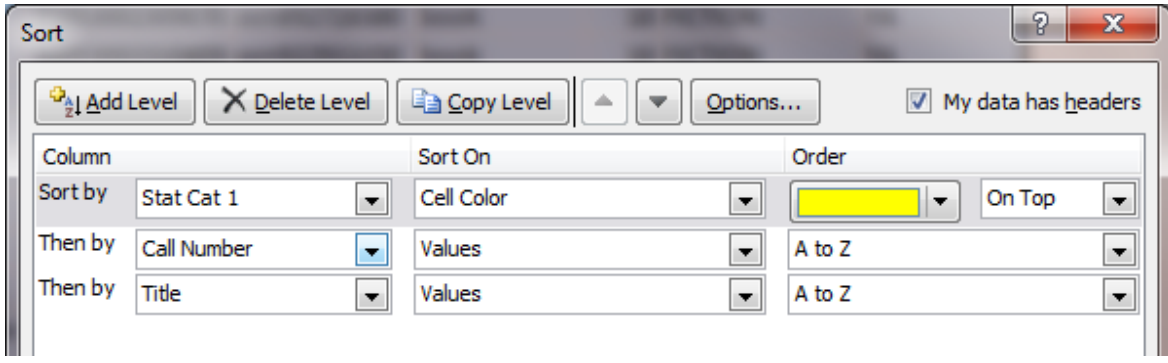

## Result – all the highlighted items are at the top and easy to copy or print. You can do the same by font color.

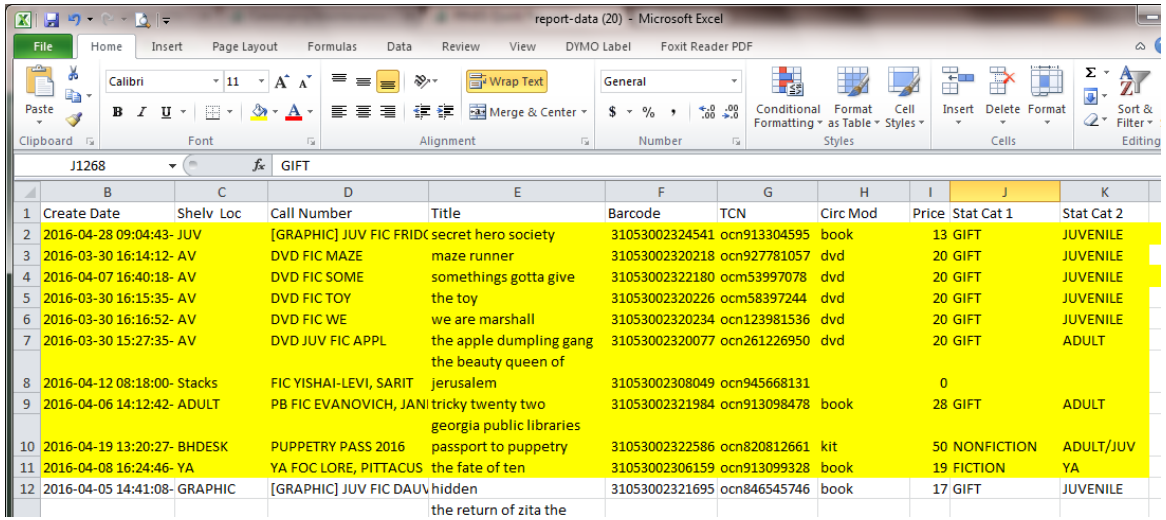